## **Tutorial for installing R and R-studio**

Go to the following website:

https://cran.r-project.org/bin/windows/base/

and download the R-4.2.2 version (R-4.2.2-win.exe):

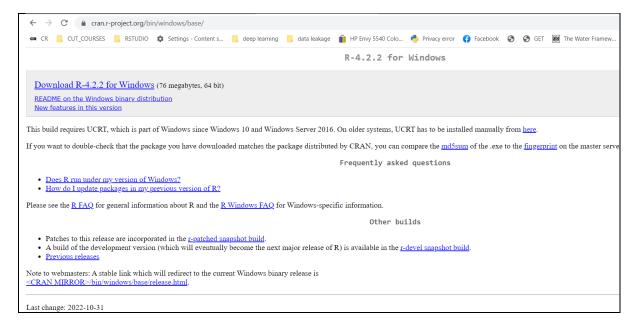

Follow the installation steps, and you should get the following image at the end of the process:

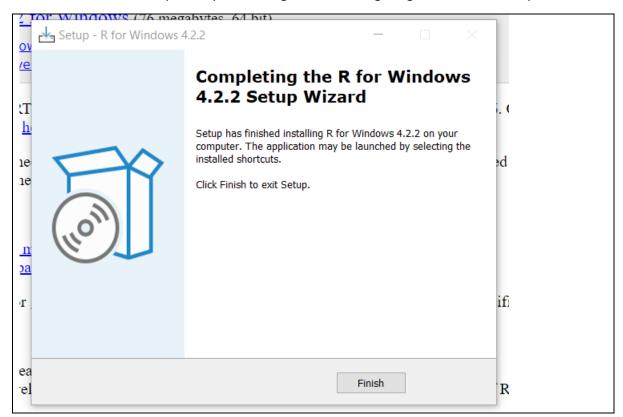

## Next, go to the following website:

https://support--rstudio-com.netlify.app/products/rstudio/download/

and download the R-studio (be aware that most updated version might be available):

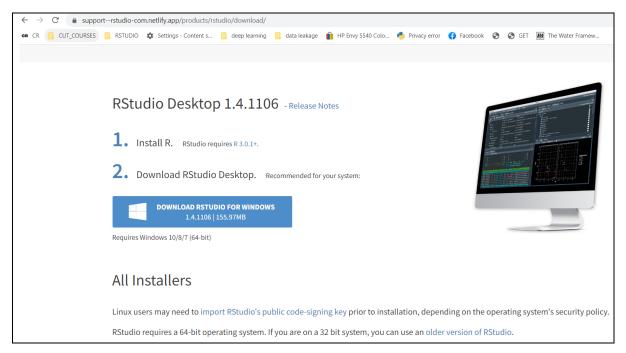

## Follow all the steps of the installation process:

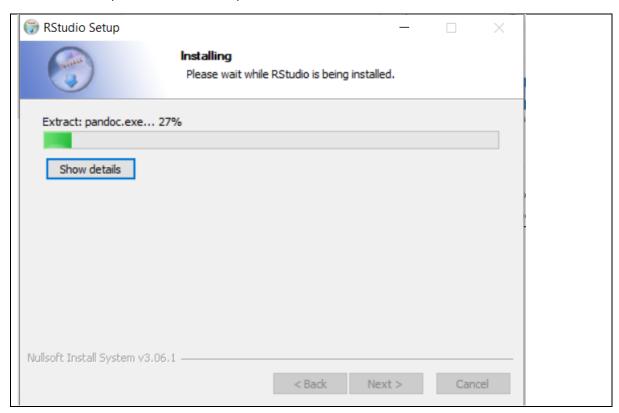

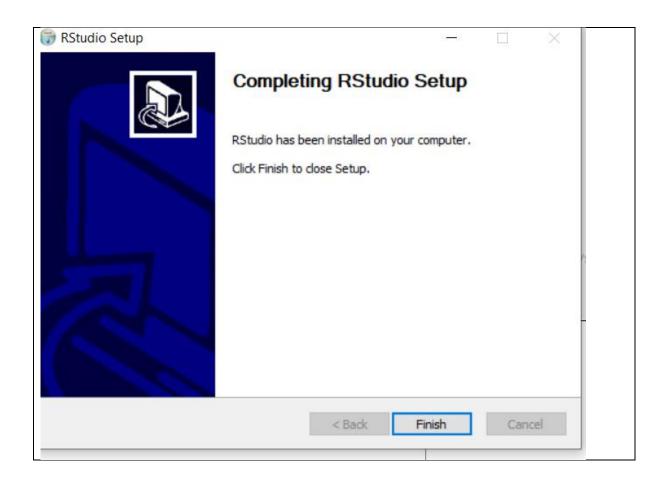

Both softwares have been successfully installed

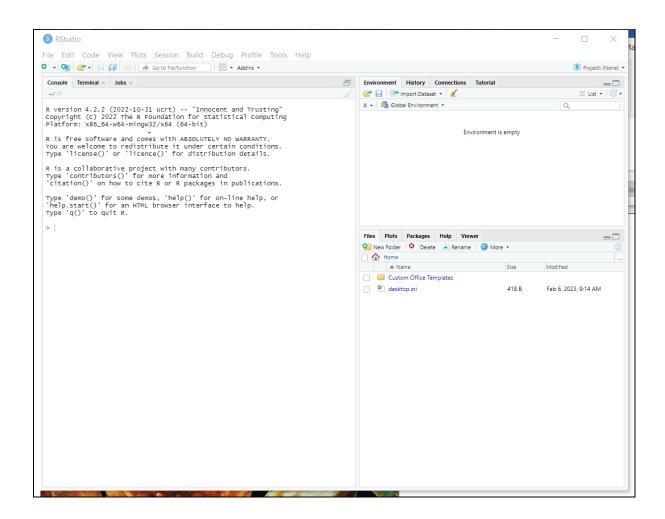

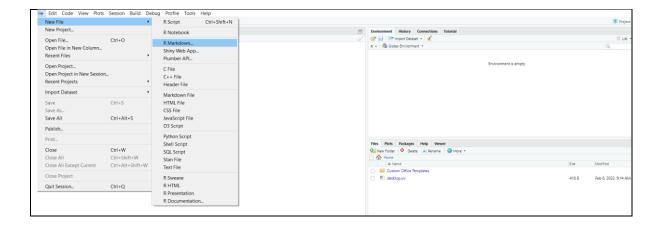

Install the basic packages for using R-markdown:

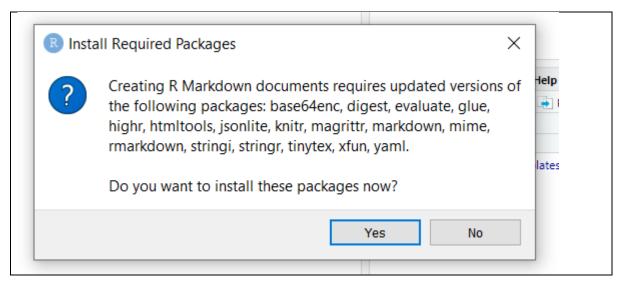

Press Yes and wait until the following Tab emerges:

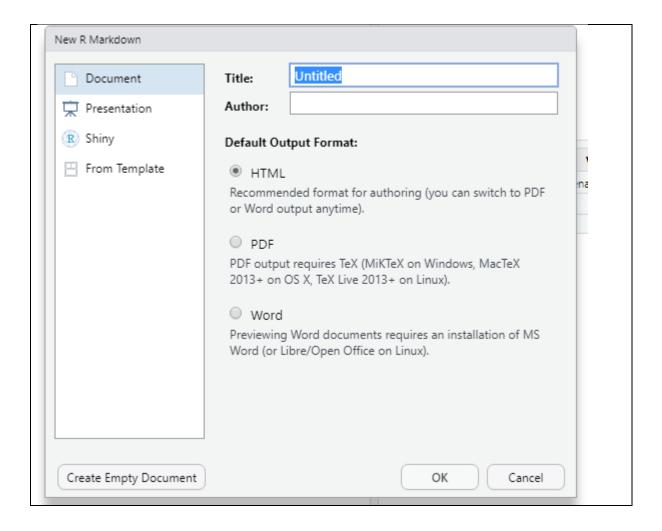

Add a representative Title and Author, choose any output format (e.g. word):

```
🔞 ▼| 🕜 🔠 | ➡ Run ▼ | 🥌 ▼ | 🗏
      2 title: "Fest"
3 author: "Constantinos Panagiotou"
4 date: "2/6/2023"
    output: word_document
8 * ```{r setup, include=FALSE}
9 knitr::opts_chunk$set(echo = TRUE)
10 * ```
12 → ## R Markdown
This is an R Markdown document. Markdown is a simple formatting syntax for authoring HTML, PDF, and MS Word documents For more details on using R Markdown see <a href="http://rmarkdown.rstudio.com">http://rmarkdown.rstudio.com</a>.
when you click the **Knit** button a document will be generated that includes both content as well as the output of a embedded R code chunks within the document. You can embed an R code chunk like this:
18 - ```{r cars}
19 summary(cars)
20 * ```
21
22 - ## Including Plots
23 {f pressure, echo=FALSE}
27 plot(pressure)
24 You can also embed plots, for example:
30 Note that the `echo = FALSE` parameter was added to the code chunk to prevent printing of the R code that generated t
31
```

Next, we need to install a number of packages which will be used to run the training material. For that purpose, remove the following text:

And add the following chunk of code: